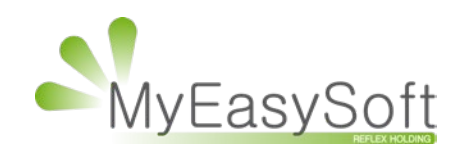

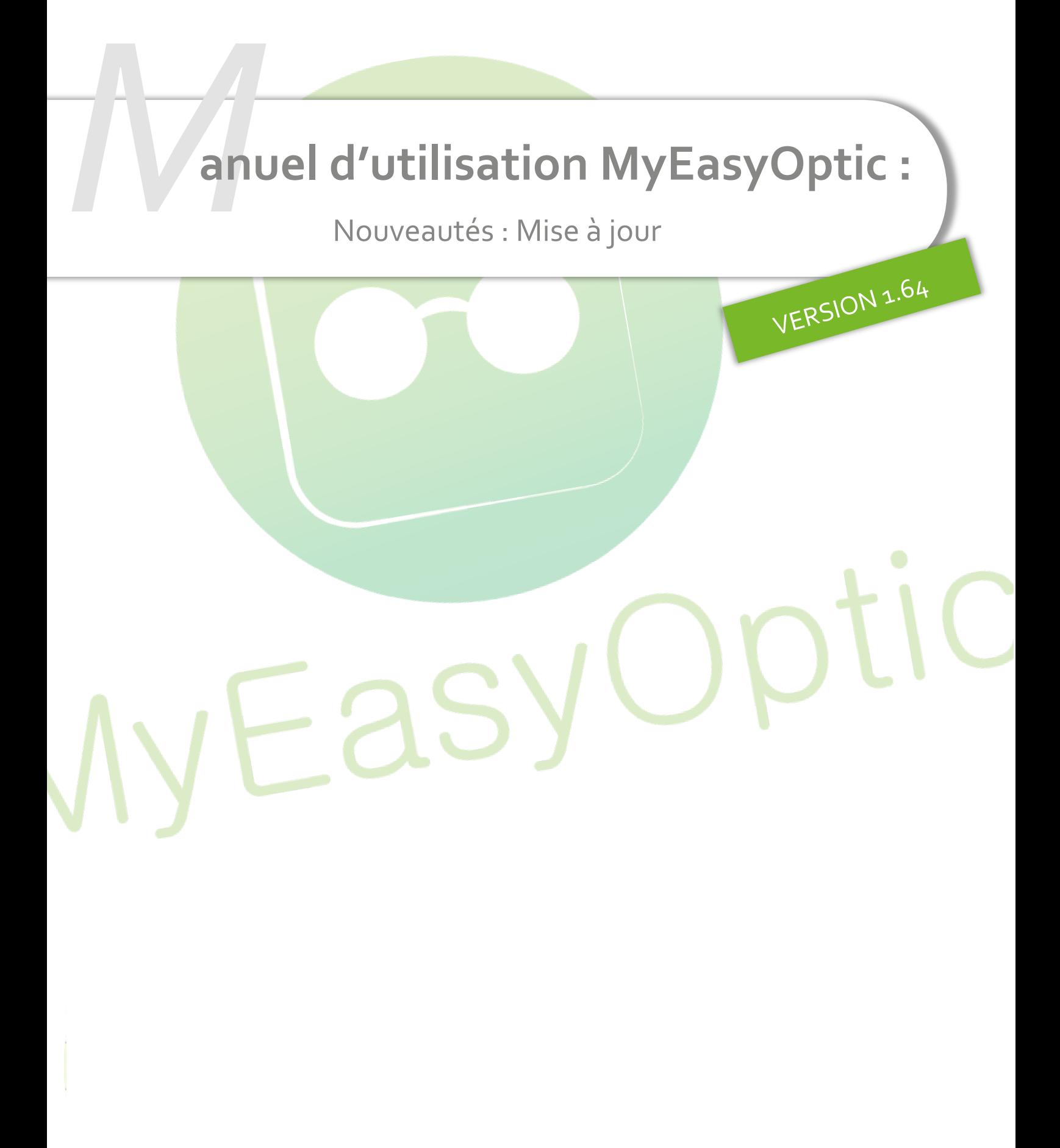

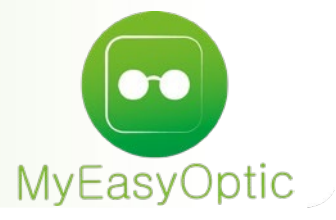

# **Manuel d'utilisation :** Nouveautés – Mise à jour

#### **SOMMAIRE**

- I. [Ajout d'un type de visite : Primo Ordonnance Modifiée](#page-2-0) **3** 3
- II. Nouvelles éditions dan<mark>s le multi magasin</mark> de la communication de la communication de la communication de la communication de la communication de la communication de la communication de la communication de la communica
- III. [Passage à 10 codes libres](#page-3-0) 4
	- A. [Paramétrage Codes libres](#page-3-1) 4
	- B. [La fiche client](#page-6-0) 7
	- **C.** [Le mailing](#page-8-0)  $\frac{1}{2}$  **C.** Le mailing  $\frac{1}{2}$
- IV. [Nouvelles éditions en Suivi Facturations](#page-11-0) 1998 et al. 120 millions 120 millions 120 millions 120 millions 1

#### <span id="page-2-0"></span>**I. Ajout d'un type de visite : Primo Ordonnance Modifiée**

Prévu par la Convention CNAM de juillet 2022, entériné par la loi en mai 2023, il est devenu possible d'adapter une première ordonnance lors d'une erreur manifeste sur celle-ci, si le prescripteur l'autorise.

Ce nouveau type de visite peut être saisi dans la fiche client, dans le type d'équipement.

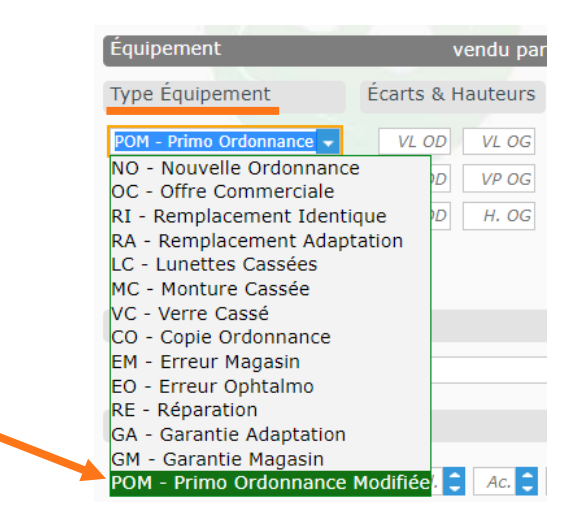

Si la transmission des documents se fait via SCOR, l'ordonnance devra comporter les informations nécessaires : la date de l'entretien avec le prescripteur, les précisions sur les modifications et la mention « Accord du prescripteur ».

### <span id="page-2-1"></span>**II. Nouvelles éditions dans le multi magasin**

Dans le multi magasin, dans les impressions mensuelles, 2 nouvelles options ont été ajoutées : « r tat TVA » et « Liste des acomptes ».

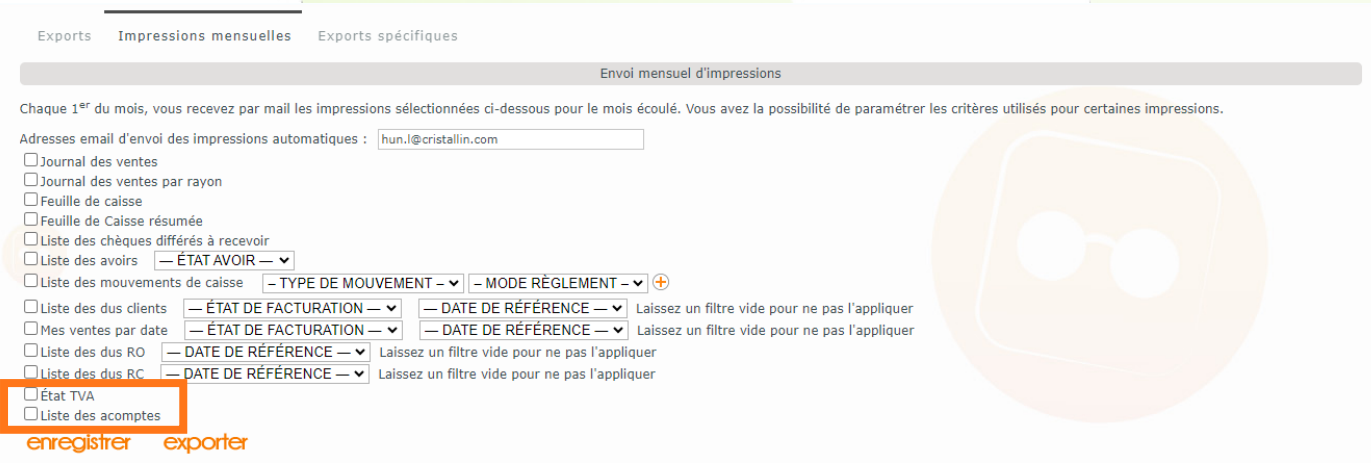

Dans les deux cas, une période doit être renseignée :

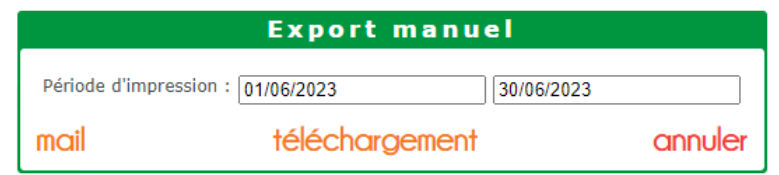

Un fichier zip contenant un fichier pdf par magasin est généré.

mail envoie le fichier zip par mail à l'adresse mail indiquée.

téléchargement enregistre le fichier zip dans le dossier de téléchargement paramétré dans le navigateur.

#### <span id="page-3-0"></span>**III. Passage à 10 codes libres**

<span id="page-3-1"></span>Auparavant limités à trois, il est désormais possible de saisir jusqu'à 10 codes libres.

#### **A. Paramétrage Codes libres**

Les codes libres sont classés par groupe ce qui permet d'avoir des listes de codes par thème pour catégoriser les usages des clients, facilitant notamment le ciblage marketing.

#### 1. Groupe de codes libres

Pour créer un nouveau groupe, il faut cliquer sur l'icône + en haut à droite du tableau, puis entrer son libellé, le code étant affecté automatiquement.

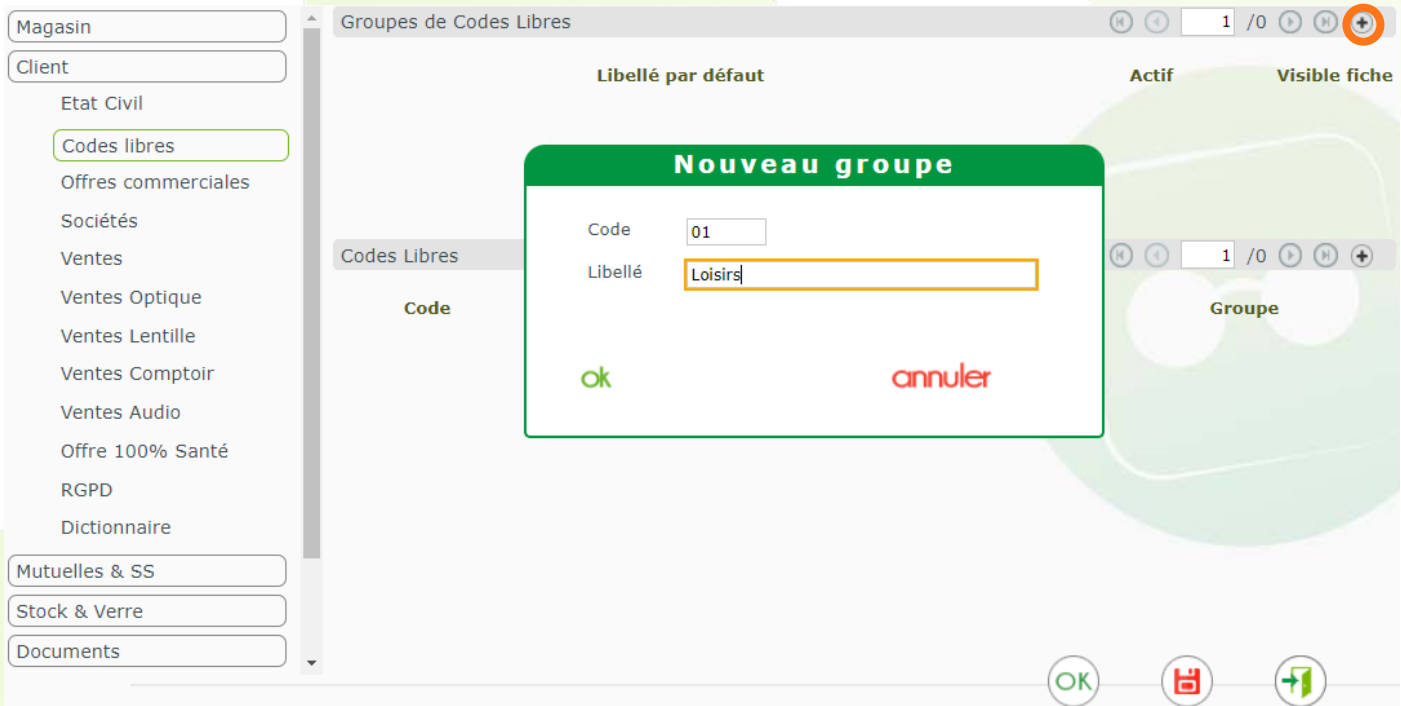

À la validation, l'option **Actif** sera cochée par défaut : le groupe sera donc accessible dans la fiche client et dans le mailing.

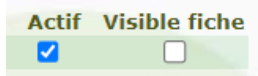

L'option Visible fiche permet de sélectionner jusqu'à 3 groupes de codes libres pour un affichage directement dans la fiche client, les groupes supplémentaires étant accessibles via un bouton + (détail dans le paragraphe **[B. La fiche client](#page-6-0)**).

Si l'option est cochée pour moins de trois groupes, ou pour aucun groupe, les premiers groupes actifs seront sélectionnés pour compléter le compte de l'affichage direct.

Il n'est pas possible de supprimer un groupe mais il est possible de le passer en inactif : il n'apparaîtra plus ni dans la fiche client, ni dans le mailing.

Il est également possible de le modifier en cliquant sur la ligne du groupe concerné, dans la liste :

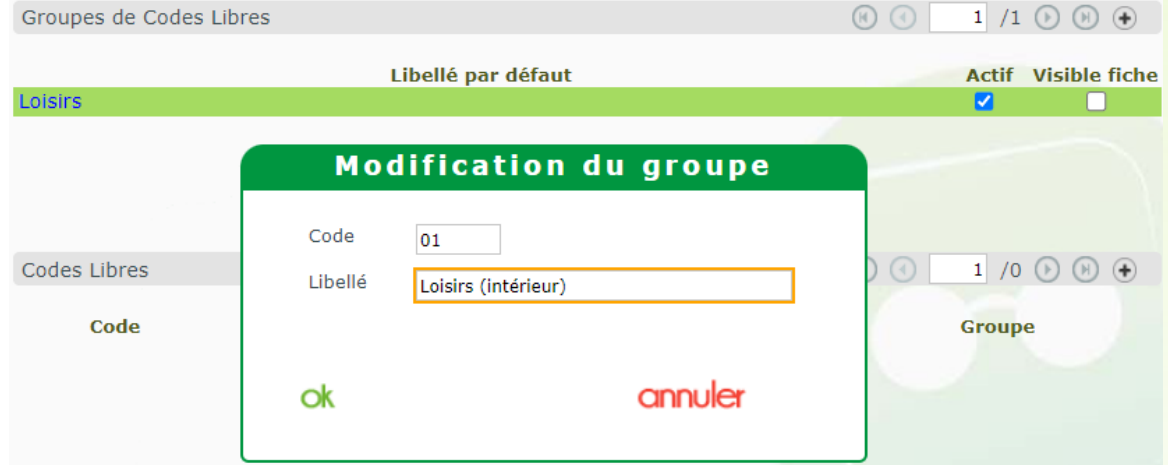

La modification s'affiche automatiquement après validation par Ok :

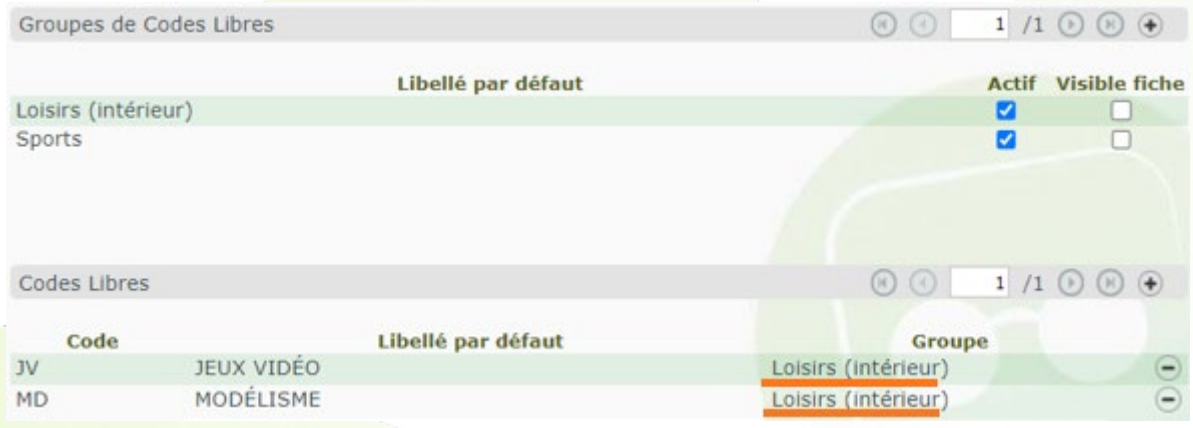

Si le libellé du groupe n'est pas renseigné, il sera remplacé par un libellé par défaut contenant le mot « Groupe » et un compteur:

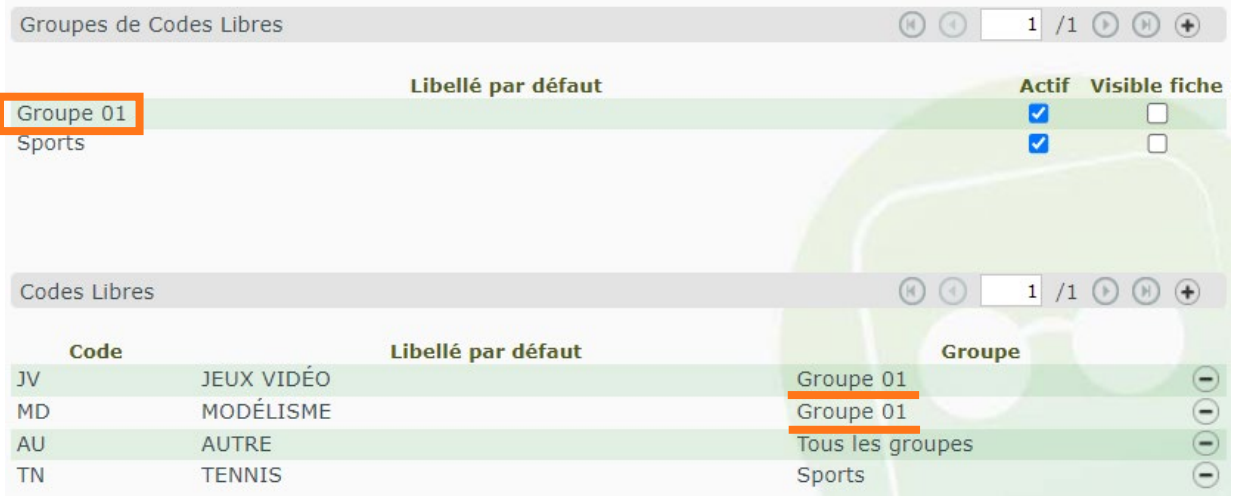

Attention : l'enregistrement est automatique lorsque vous modifiez un groupe et cliquez sur <sup>ok</sup>.

2. Codes libres

Pour créer un nouveau code libre, cliquez sur l'icône + à droite sur la ligne suivante :

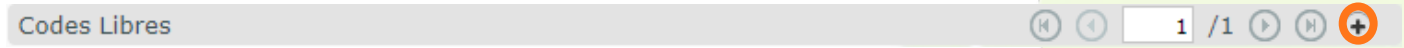

La saisie d'un code et d'un libellé est obligatoire.

Par défaut, le code libre sera considéré comme assigné à tous les groupes, mais il est possible de ne le lier qu'à un seul groupe en sélectionnant ce dernier dans la liste :

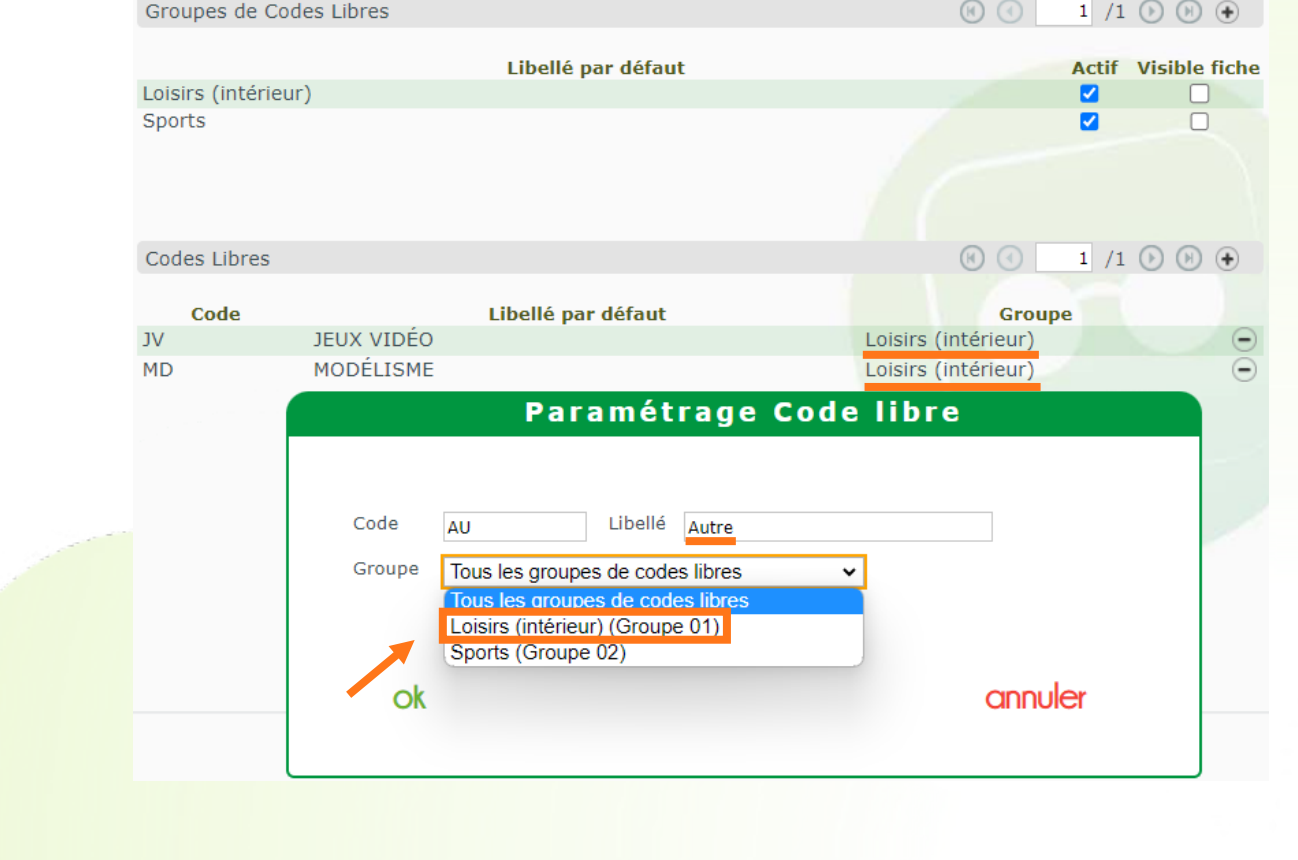

Pour le modifier, cliquez sur la ligne du code concerné dans la liste, puis procédez aux modifications. Pour le supprimer, cliquez sur le  $\Box$  en fin de ligne puis confirmez la suppression :

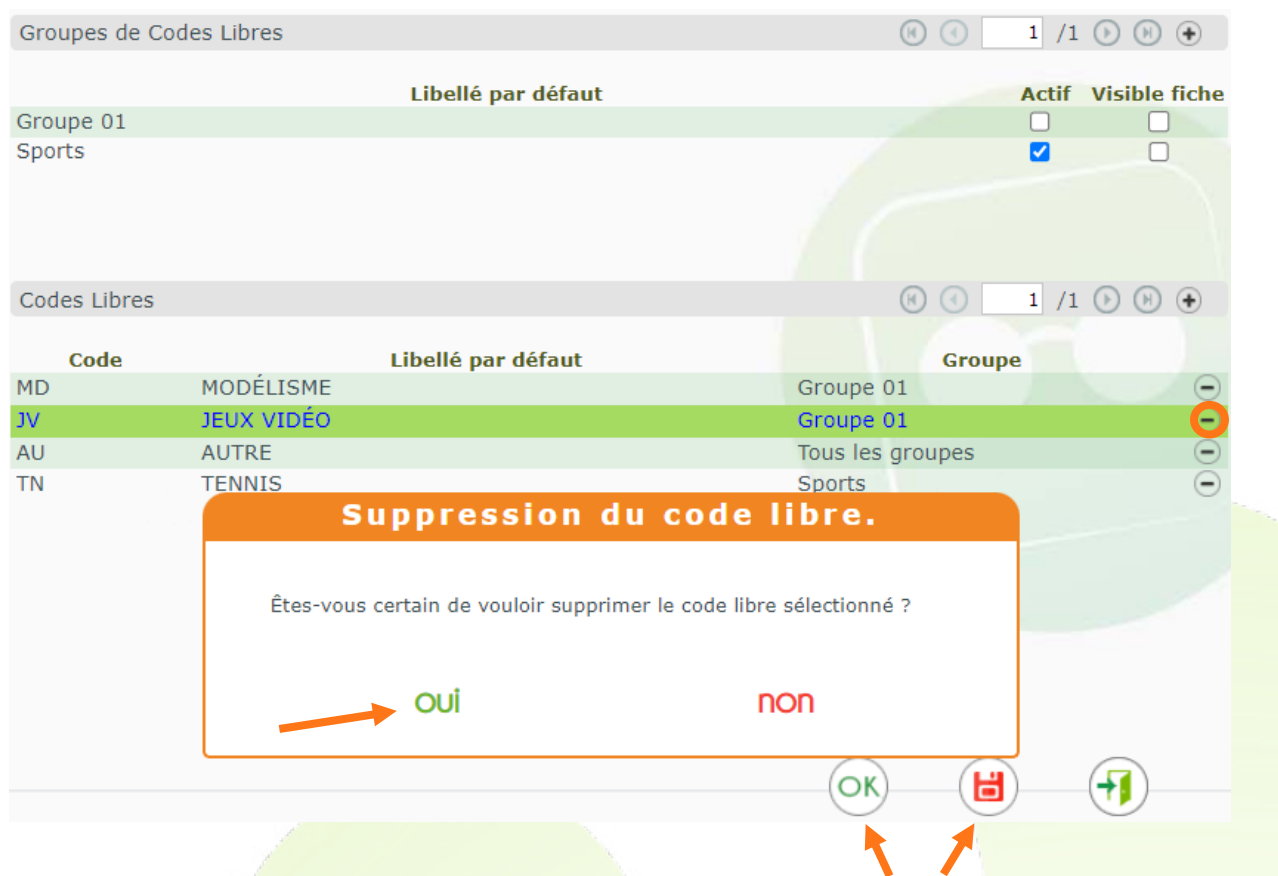

Attention : la création, la modification ou la suppression d'un code libre ne seront effectives qu'après avoir validé l'écran principal en cliquant sur  $\left(\frac{1}{\sqrt{N}}\right)$  ou sur  $\left(\frac{1}{\sqrt{N}}\right)$ 

#### <span id="page-6-0"></span>**B. La fiche client**

Les codes libres figurent dans la partie <sup>Identité</sup> de la fiche client, juste au-dessus de la partie <sup>Visite</sup>. Chaque liste est remplie avec les codes libres paramétrés pour le groupe correspondant.

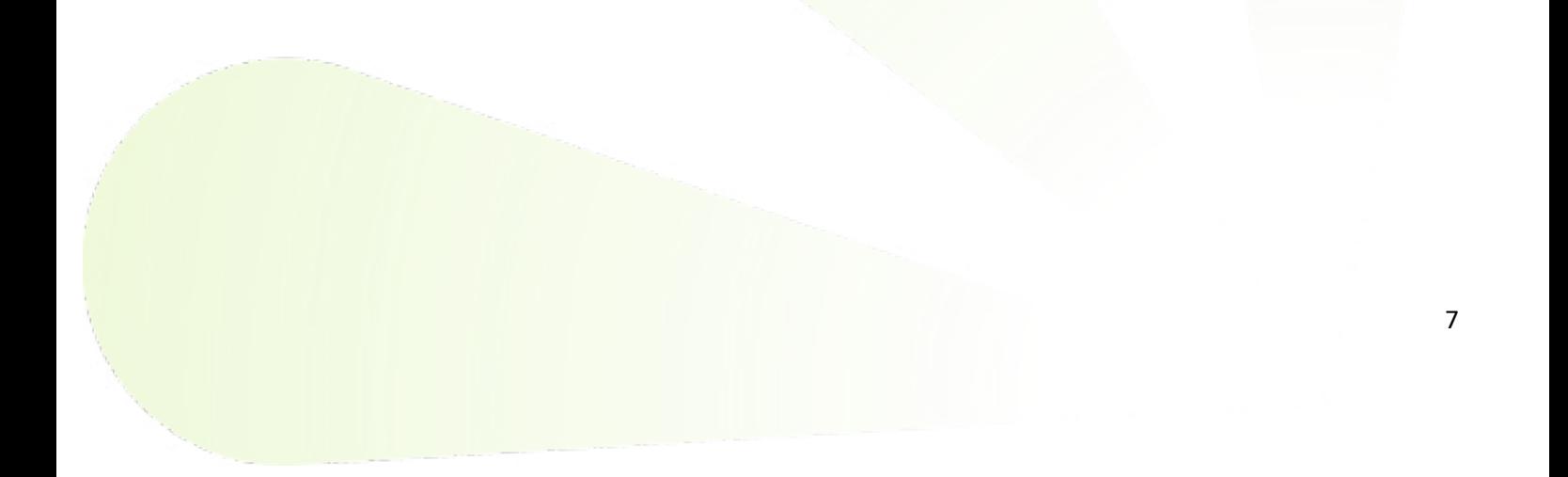

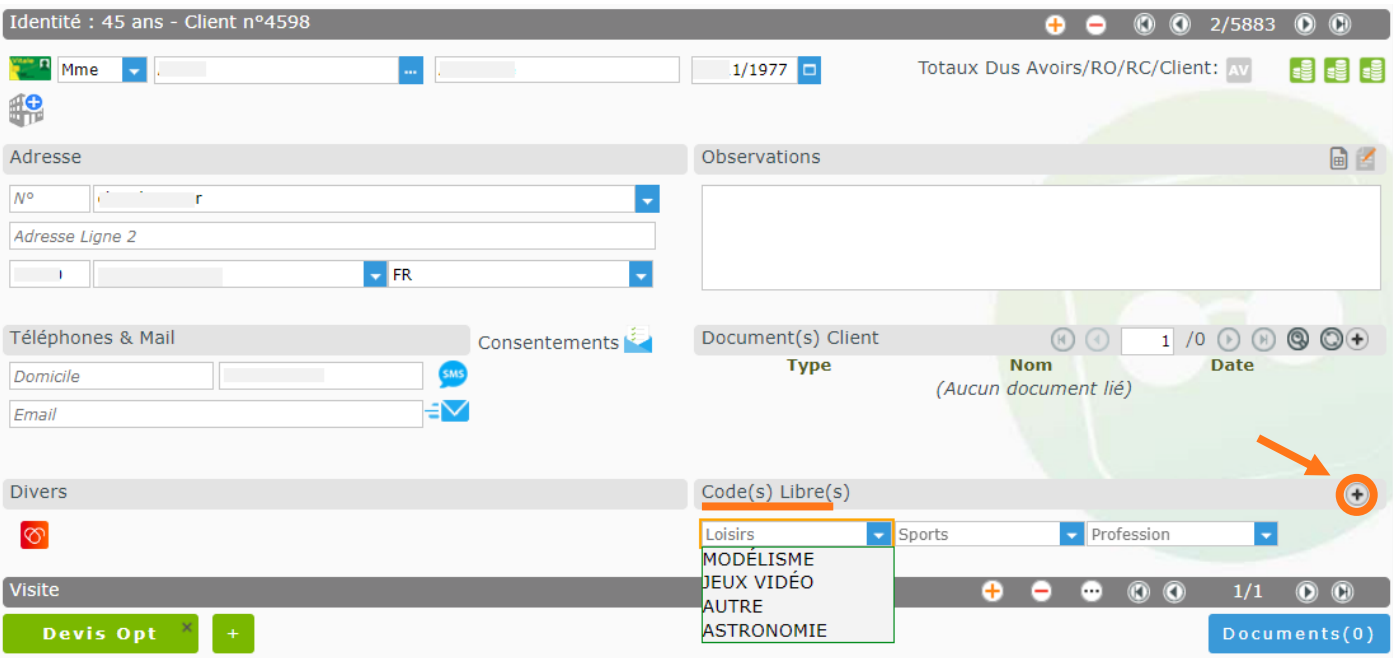

Pour accéder aux listes supplémentaires, cliquez sur le  $\overline{a}$  en fin de ligne : la fenêtre qui s'ouvre comporte tous les groupes de codes libres actifs.

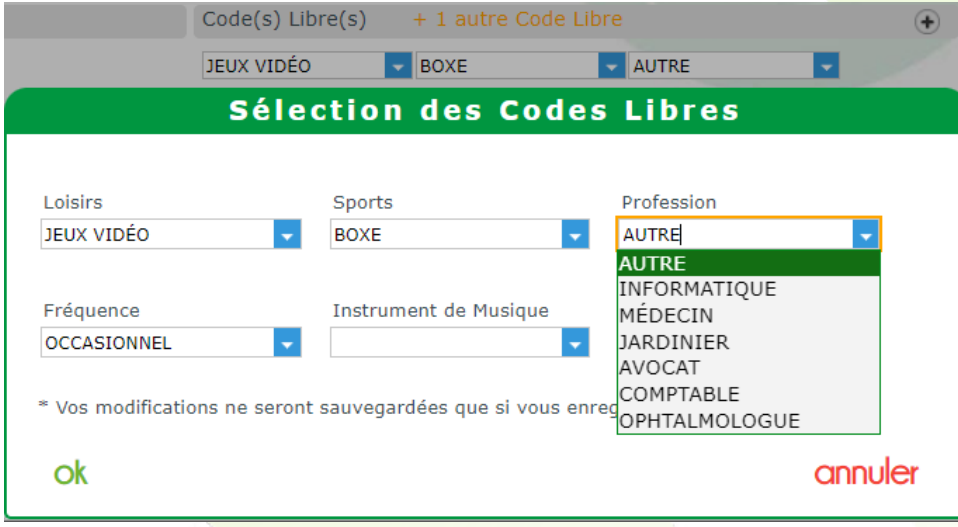

Il est possible de saisir un nouveau libellé de code libre:

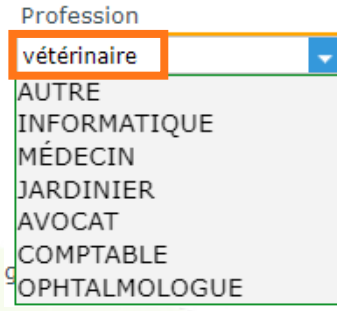

Il vous sera alors proposé de l'ajouter aux codes paramétrés :

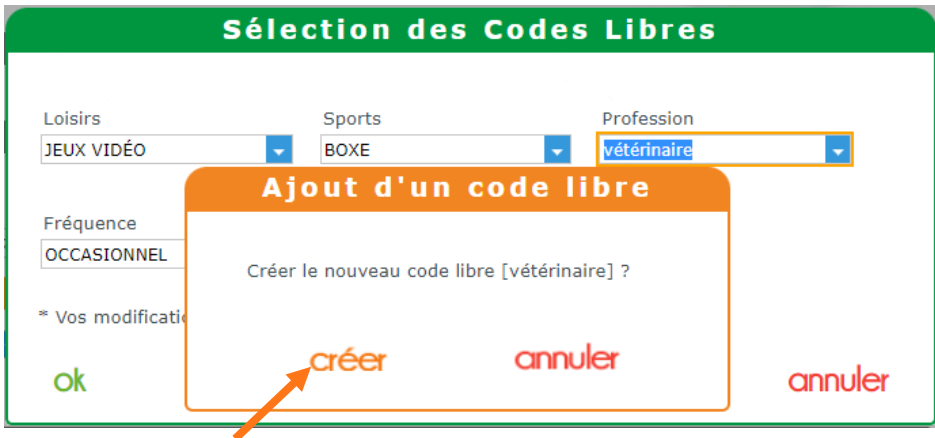

Pour cela, après avoir cliqué sur Créer, entrez un code et validez en cliquant sur Ok.

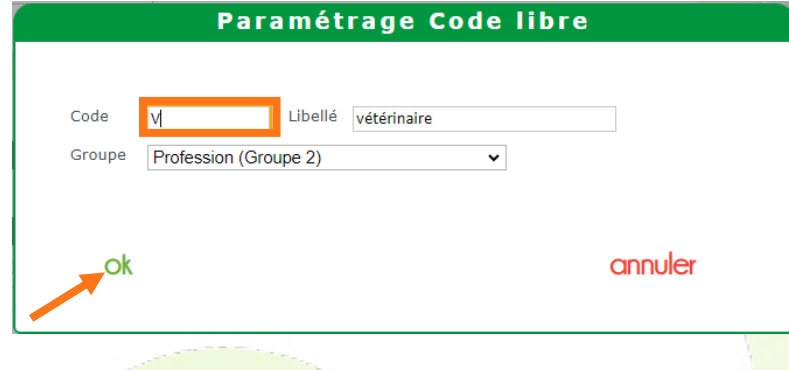

De retour dans la fiche client, si certains codes libres ont été sélectionnés sans apparaître dans la fenêtre principale, c'est notifié au niveau des codes libres :

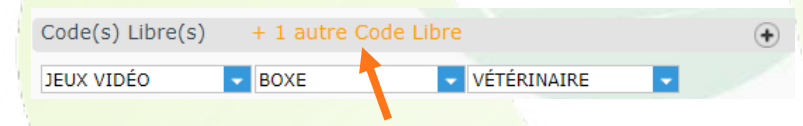

Attention : La sauvegarde n'est effective qu'à l'enregistrement du dossier. Le nouveau code libre figurera dès lors dans la liste déroulante du groupe, que ce soit dans l'écran de la fiche client ou celui des critères de mailing.

#### <span id="page-8-0"></span>**C. Le mailing**

En création ou modification de critères de mailing, vous retrouvez les groupes de codes libres actifs avec sa liste de codes libres assignés.

Cela vous permet de filtrer sur un ou plusieurs codes libres spécifiques.

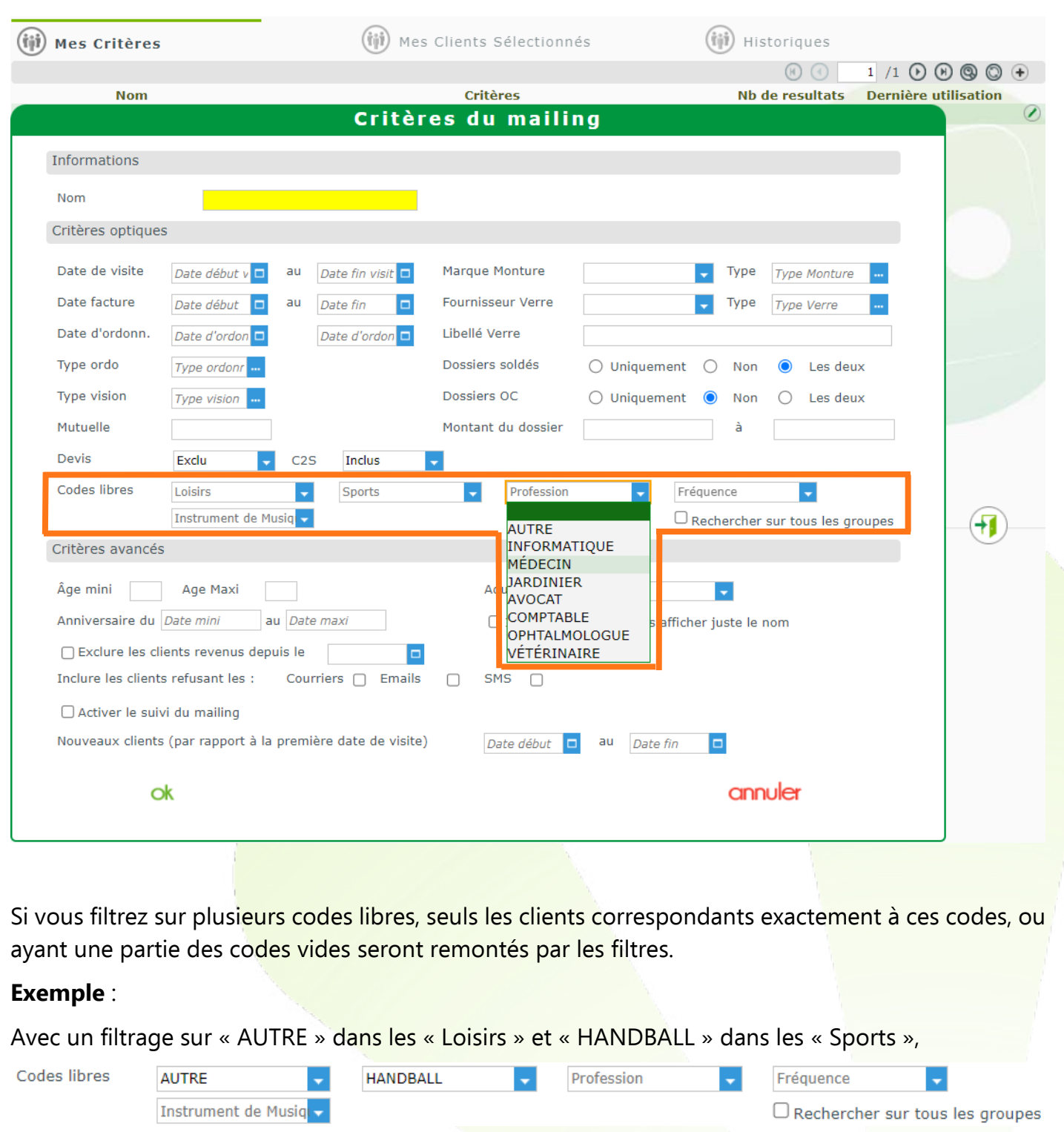

le client ayant les codes libres correspondants fera partie de la sélection :

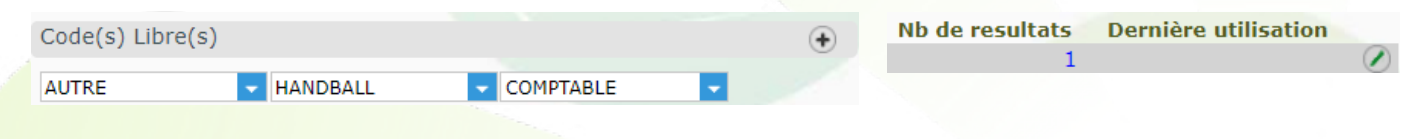

Si le client n'a que « HANDBALL », ou qu'il a un autre loisir, il n'est plus sélectionné :

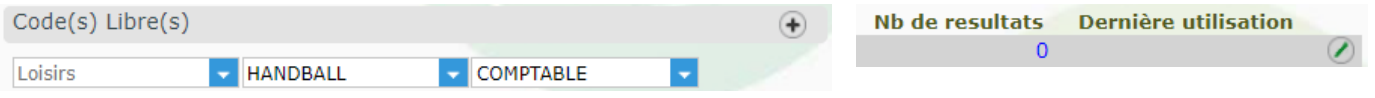

Cela change en cochant la case « Rechercher sur tous les groupes », qui filtre sur l'une ou l'autre valeur, quelle que soit la liste, plutôt que sur l'adéquation stricte des valeurs :

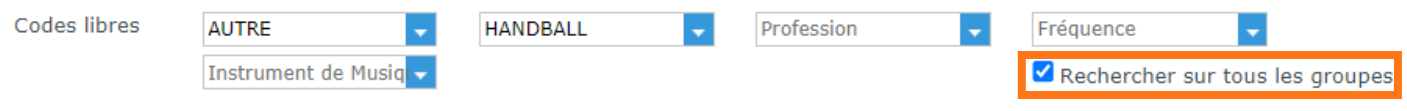

Le même client n'ayant comme code libre que Handball sera sélectionné, ainsi que tout client pour lequel « AUTRE » ou « HANDBALL » est sélectionné, et ce donc quelle que soit la liste.

Ainsi un autre client ayant en profession « AUTRE » sera également sélectionné, malgré le fait qu'il ne s'agisse pas du même groupe :

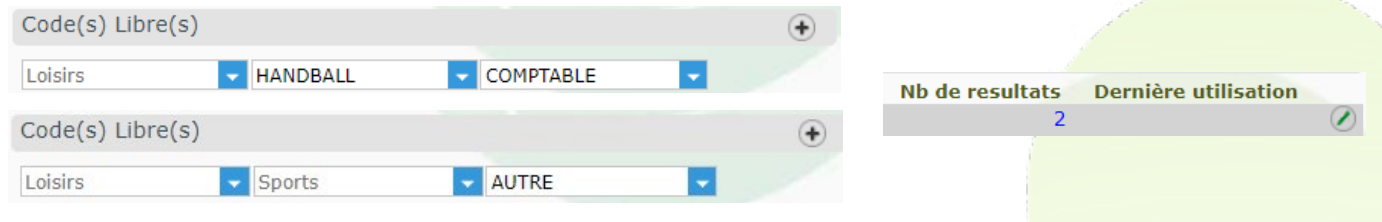

Rappel : Si le client n'a pas donné son consentement (dans la fiche client, rubrique Téléphones & Mail), il ne sera pas sélectionné, à moins de cocher les cases nécessaires au niveau des critères du mailing.

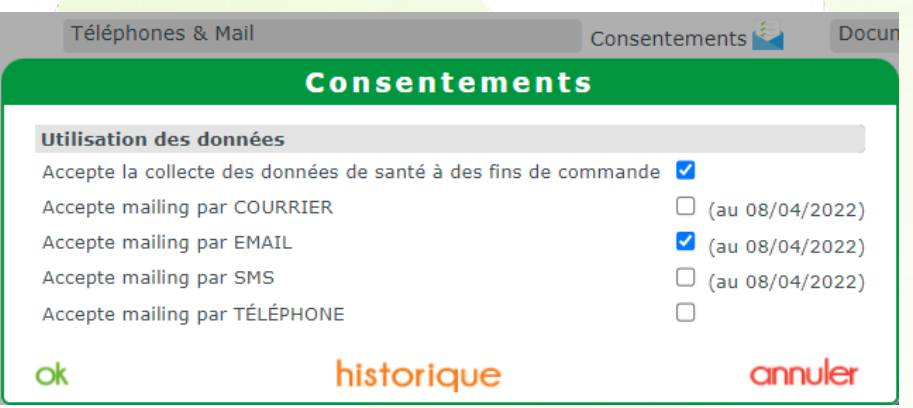

Par exemple : inclure les clients refusant les SMS et courriers pour une campagne email.

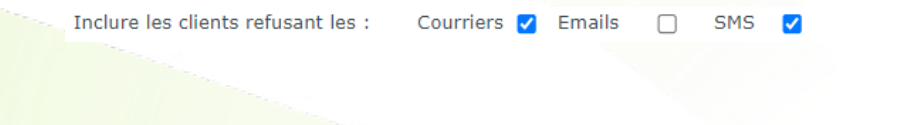

## <span id="page-11-0"></span>**IV. Nouvelles éditions en Suivi Facturations**

Sur Tiers Payant > Télétransmissions, vous pouvez accéder à l'onglet Suivi Facturations qui permet maintenant d'avoir l'impression ou la visualisation des informations affichées.

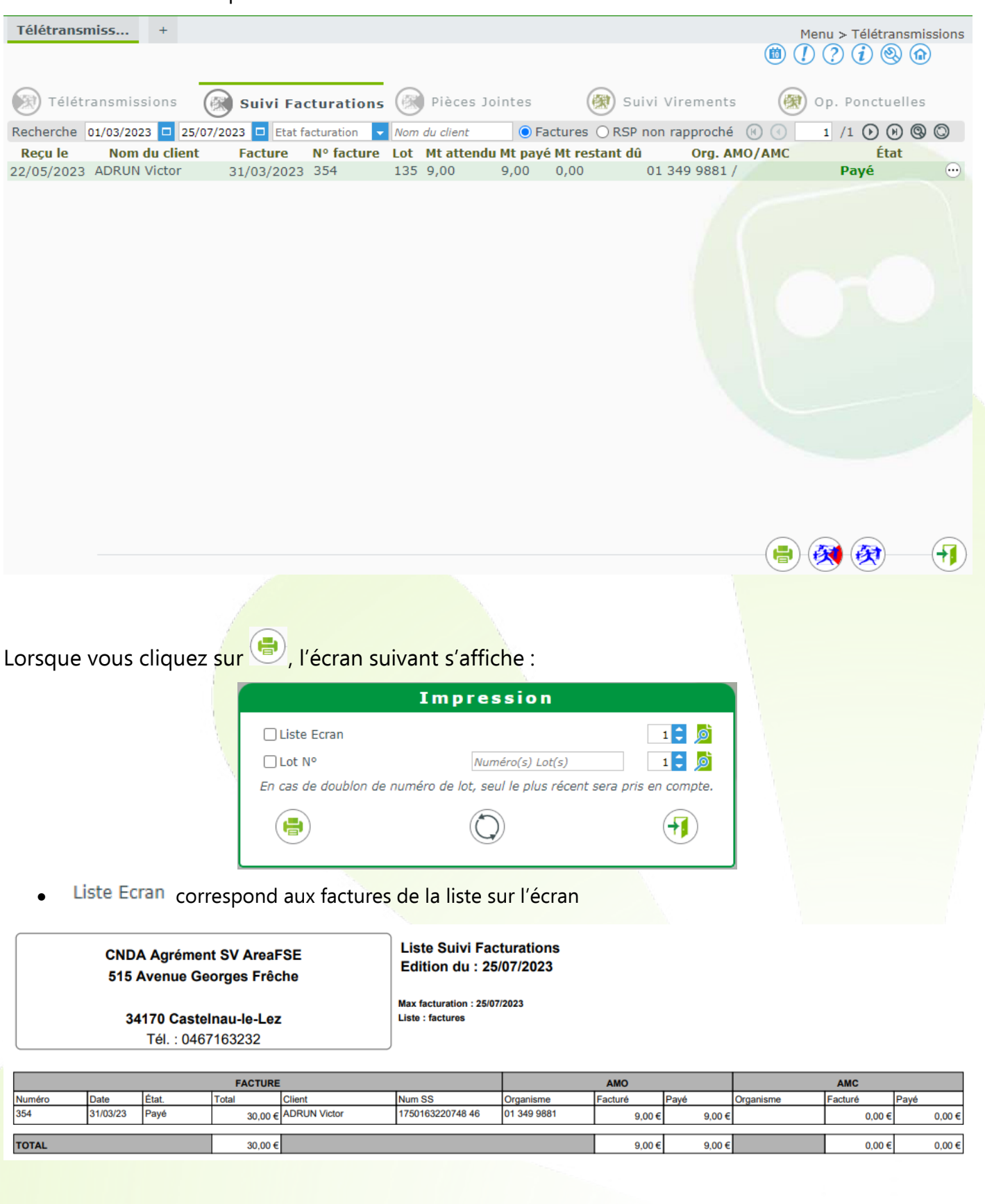

• Lot N° correspond aux factures liées au numéro de lot saisi

#### **CNDA Agrément SV AreaFSE** 515 Avenue Georges Frêche

Liste Suivi Facturations du lot n°135 émis le 06/04/23<br>Id. Fact : 992602987<br>Edition du : 25/07/2023

34170 Castelnau-le-Lez Tél.: 0467163232

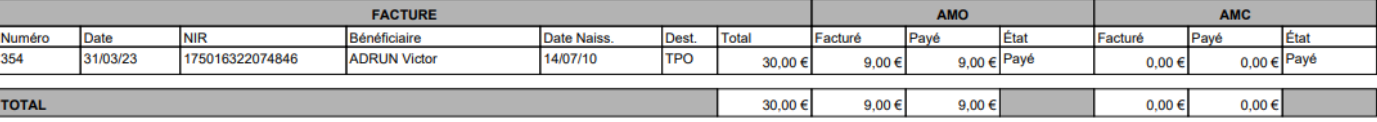